# 寮・社宅バーチャル内見の手順

### 1.THETA 基本アプリのダウンロード

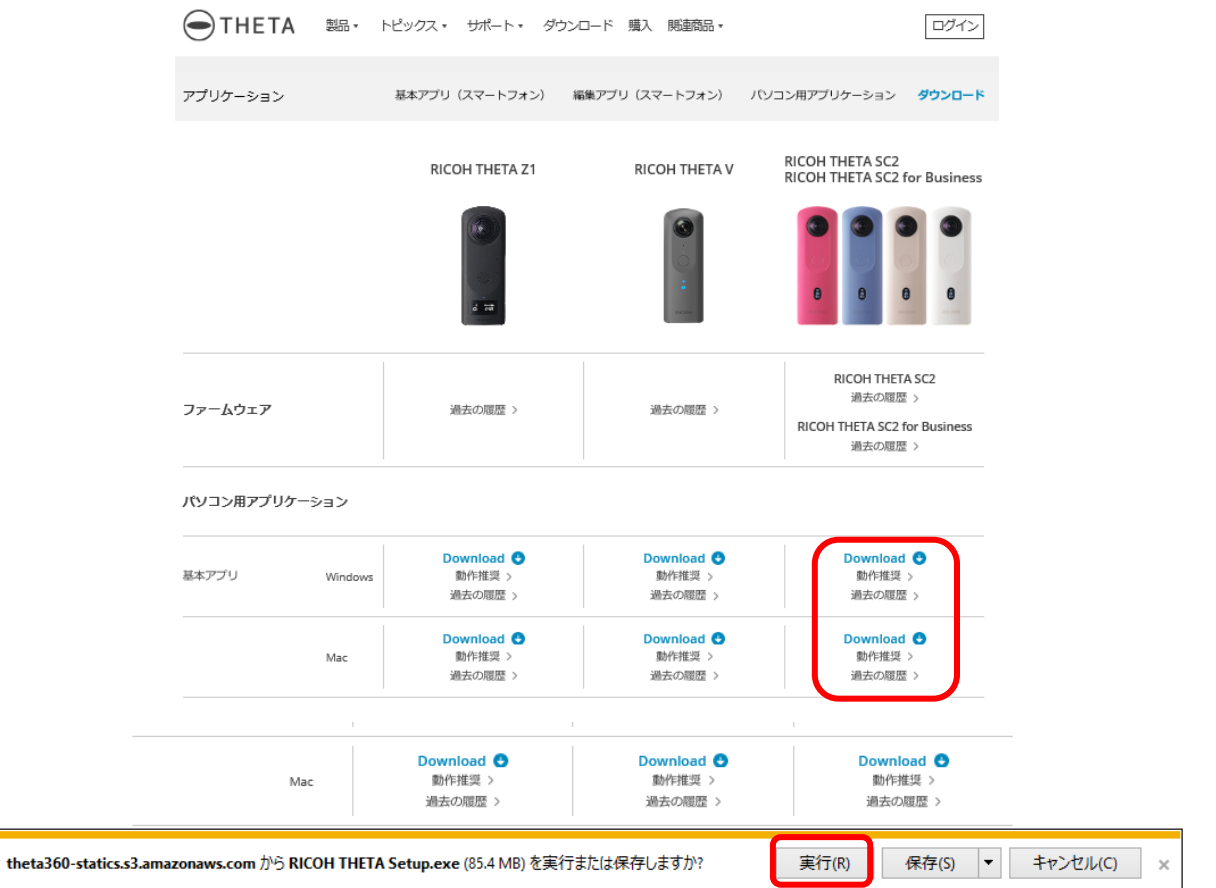

パソコン用アプリケーション・基本アプリの(RICHO THETA SC2)欄からご自身

## の OS に対応した方をクリックしてください。

その後、実行をクリックしダウンロードを開始してください。

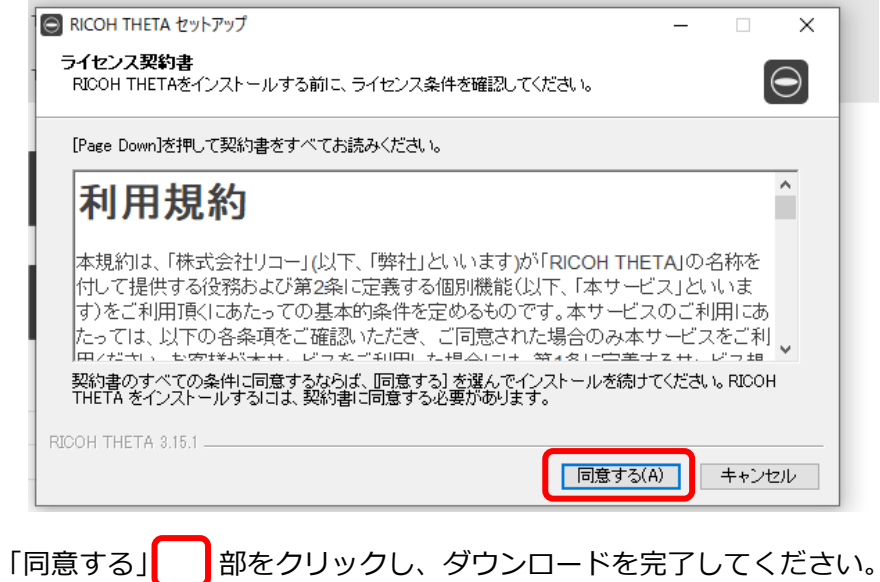

### 閲覧したい画像を選択し PC のフォルダに保存してください。

#### 3.全方位画像を見る

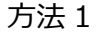

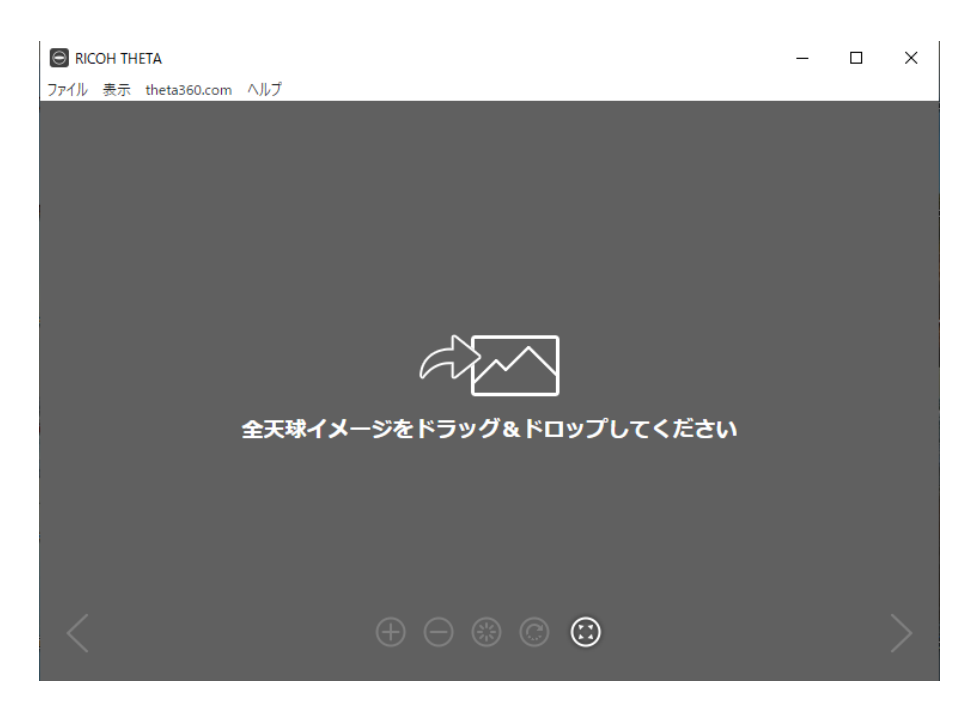

ダウンロードした基本アプリを開くとこのような画面が表示されます。

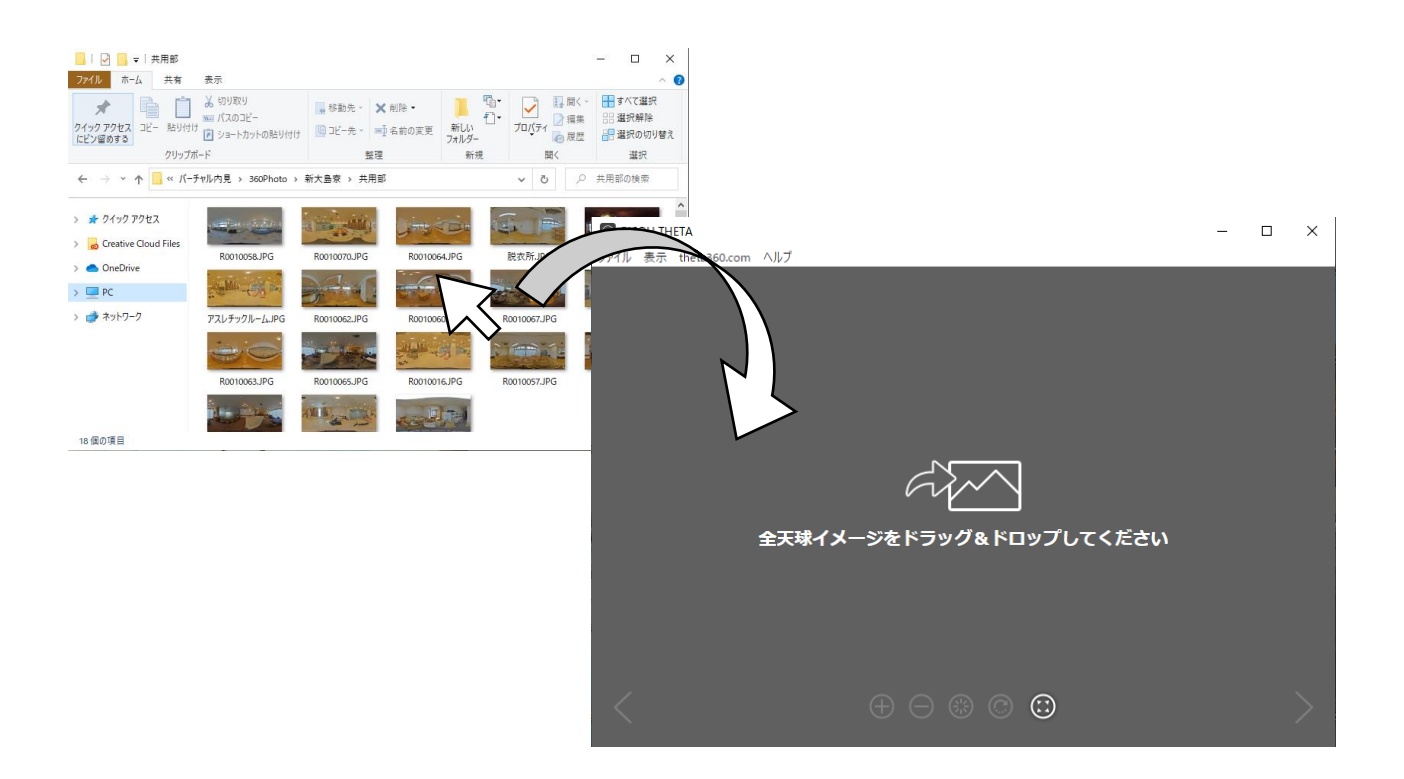

画像フォルダを開き、閲覧したい画像を基本アプリへドラッグ&ドロップすると閲覧可能です。

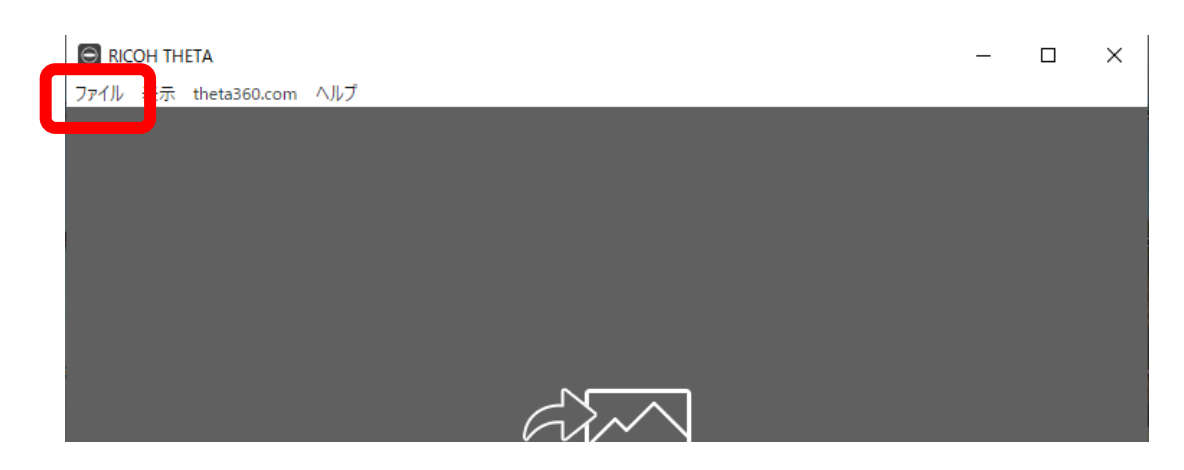

■■部の「ファイル」をクリックし画像フォルダを開き閲覧したい画像をクリックすると全方位画 像として閲覧可能です。

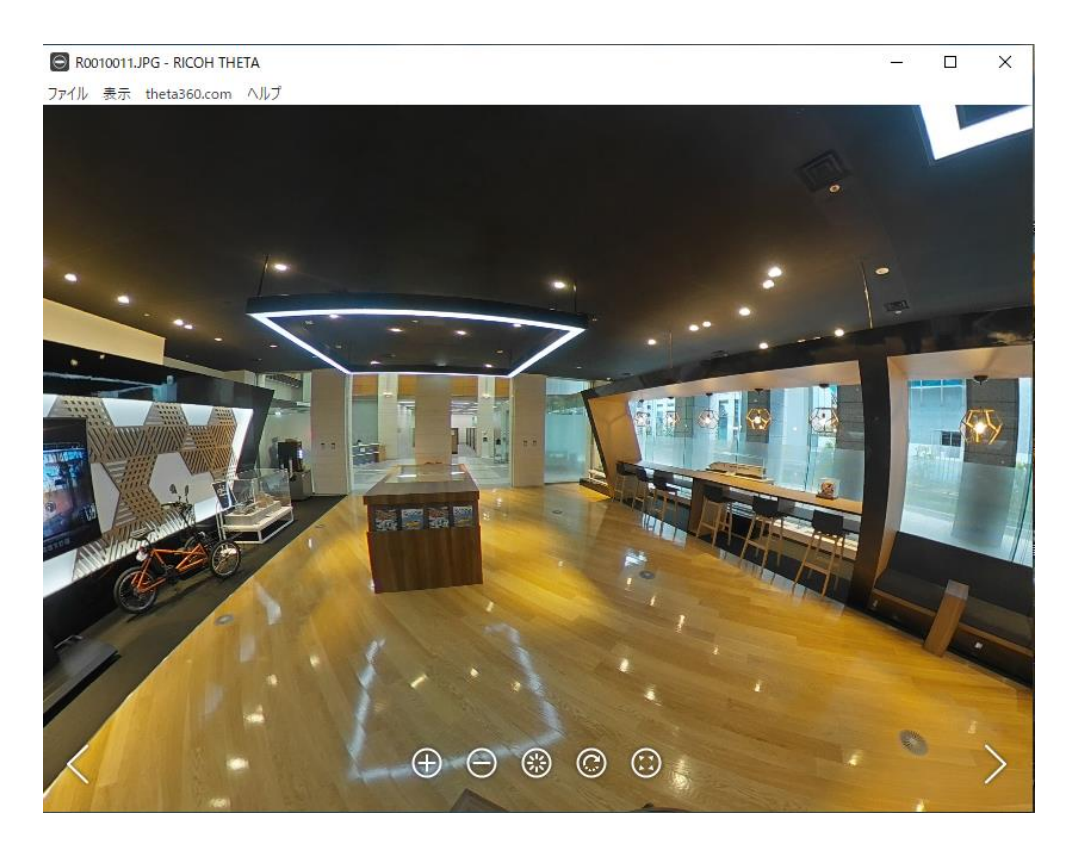

表示されましたらマウスを使い事由に全方位閲覧できます。 このマークを押すと自動で画像が回 ります。 **3** このマークを押すと全画面で閲覧できます。解除する際は「ESC」キーを押してくださ い。